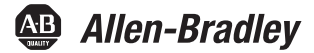

# **Controladores Armor ControlLogix**

Código de catálogo 1756-L72EROM

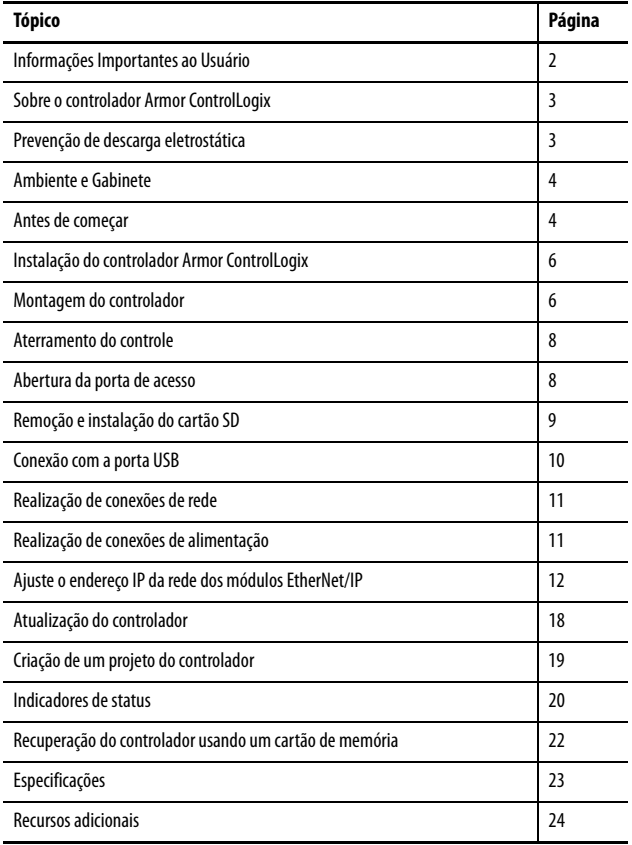

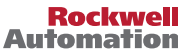

### <span id="page-1-0"></span>**Informações Importantes ao Usuário**

Leia este documento e os documentos listados na seção recursos adicionais sobre a instalação, configuração e operação deste equipamento antes de instalar, configurar, operar ou fazer a manutenção deste produto. Os usuários devem familiarizar-se com as instruções de instalação e fiação, bem como com os requisitos de todos os códigos, leis e normas aplicáveis.

Atividades incluindo a instalação, os ajustes, colocando em serviço, utilização, montagem, desmontagem e manutenção devem ser realizadas por pessoal adequadamente treinado em conformidade com o código aplicável de práticas.

Se este equipamento for usado de uma maneira não especificada pelo fabricante, a proteção fornecida pelos equipamentos pode ser prejudicada.

Em nenhuma hipótese, a Rockwell Automation será responsável por danos indiretos ou indiretos resultantes do uso ou da aplicação deste equipamento.

Os exemplos e diagramas apresentados neste manual são apenas para fins ilustrativos. Devido às diversas especificações e variáveis associadas a cada instalação específica, a Rockwell Automation, Inc. não pode assumir a responsabilidade pelo uso com base nos exemplos e diagramas.

Nenhuma responsabilidade de patente será considerada pela Rockwell Automation, Inc. em relação ao uso de informações, circuitos, equipamentos ou softwares descritos neste manual.

Reprodução dos conteúdos deste manual, integral ou parcialmente, sem permissão escrita da Rockwell Automation, Inc., é proibida.

Ao longo deste manual, quando necessário usamos notas para notificá-lo das considerações de segurança.

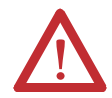

**ADVERTÊNCIA:** Identifica informações sobre práticas ou circunstâncias que podem causar uma explosão em um ambiente classificado, que pode levar a ferimentos pessoais ou morte, dano de propriedade ou perda econômica.

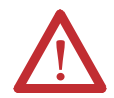

**ATENÇÃO:** Identifica informações sobre práticas ou situações que podem levar a ferimentos pessoais ou fatais, prejuízos a propriedades ou perda econômica. As atenções ajudam a identificar e evitar um risco e reconhecer a consequência.

**IMPORTANTE** Identifica informações críticas para aplicação bem-sucedida e bom entendimento do produto.

As etiquetas também podem estar sobre ou dentro do equipamento para informar precauções específicas.

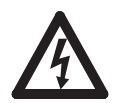

**PERIGO DE CHOQUE:** As etiquetas podem estar sobre ou dentro do equipamento, por exemplo, um inversor ou um motor, para alertar as pessoas que pode haver tensão perigosa.

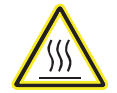

**PERIGO DE QUEIMADURA:** Rótulos podem estar na superfície ou no interior do equipamento, por exemplo, um inversor ou motor, para alertar pessoas que as superfícies podem atingir temperaturas perigosas.

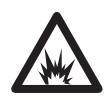

**PERIGO DE ARCO ELÉTRICO:** As etiquetas podem estar sobre ou dentro do equipamento, por exemplo, um centro de controle de motores, para alertar as pessoas sobre um potencial arco elétrico. Um arco elétrico causará lesão grave ou morte. Vista o equipamento protetivo pessoal (PPE). Siga TODAS as especificações de regulamentação para as práticas de trabalho seguro e equipamento protetivo pessoal (PPE).

### <span id="page-2-0"></span>**Sobre o controlador Armor ControlLogix**

O controlador Armor™ ControlLogix® combina um controlador 1756-L72 ControlLogix com dois canais de comunicação com recurso de Ethernet/IP DLR em um invólucro classificado a IP67 para montagem sobre uma máquina.

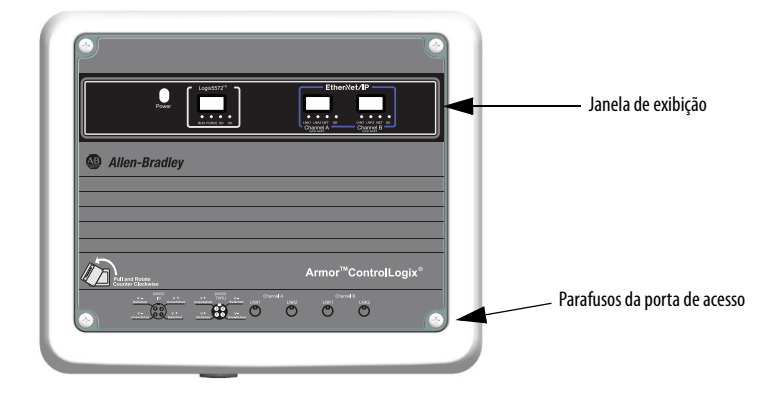

## <span id="page-2-1"></span>**Prevenção de descarga eletrostática**

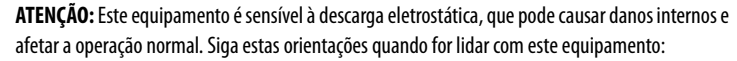

- Toque em um objeto aterrado para descarregar o potencial estático.
- Use uma pulseira de aterramento aprovada.
- Não toque nos conectores ou pinos das placas de componentes.
- Não toque os componentes do circuito dentro do equipamento.
- Use uma estação de trabalho protegida contra estática, se disponível.
- Quando não estiver em uso, mantenha o equipamento em uma embalagem antiestática.

### **Considerações sobre segurança elétrica**

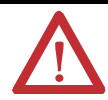

**ATENÇÃO:** Para conformidade com a diretriz de baixa tensão da CE (LVD), todas as conexões a este equipamento devem ser alimentadas de uma fonte compatível com o seguinte:

- Fonte de segurança com tensão extrabaixa (SELV)
- Alimentação protegida de tensão extrabaixa (PELV)

Para atender às especificações UL/C-UL, este equipamento deve ser alimentado por uma fonte em conformidade com o seguinte:

• IEC 60950-1 Ed. 2.1, Cláusula 2.2 – Circuitos SELV

### <span id="page-3-0"></span>**Ambiente e Gabinete**

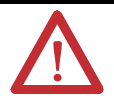

**ATENÇÃO:** Pretende-se usar este equipamento em aplicativos de sobretensão Categoria II (conforme definido em IEC 60664-1), em altitudes de até 2.000 m (6.562 pés) sem redução de capacidade.

Este equipamento não deve ser usado em ambientes residenciais e pode não fornecer a proteção adequada para serviços de comunicação com rádio em tais ambientes.

Este equipamento é fornecido como equipamento fechado. Ele não deve exigir gabinete de sistema adicional quando utilizado em locais consistentes com os graus de proteção do gabinete listados na seção Especificações desta publicação. As seções subsequentes desta publicação podem conter informações relativas às classificações de tipo específico de gabinete, além das oferecidas por este produto, que são necessárias para cumprir com determinadas certificações de segurança do produto.

Além desta publicação, consulte:

- Orientações sobre fiação e aterramento na automação industrial, publicação [1770-4.1,](http://literature.rockwellautomation.com/idc/groups/literature/documents/in/1770-in041_-en-p.pdf) para especificações de instalações adicionais
- Consulte as normas NEMA 250 e IEC 60529, conforme aplicável, para obter explicações sobre os graus de proteção oferecidos por gabinetes

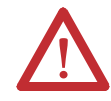

**ATENÇÃO:** Em caso de defeito de funcionamento ou danos, não devem ser feitas tentativas de reparo. O controlador deve ser retornado ao fabricante para reparo. Não desmonte o controlador.

### <span id="page-3-1"></span>**Antes de começar**

Antes de começar, verifique se você tem todos os componentes necessários e planeje a sua rede.

#### **Componentes do sistema**

O controlador é enviado com as seguintes peças instaladas:

- 1784-SD1 cartão de memória Secure Digital (SD), 1 GB
- Chave 1747-KY(enviada em um chaveiro dentro da porta de acesso)

Cabos de alimentação e de comunicação Ethernet estão disponíveis separadamente.

#### **Conjuntos de cabos**

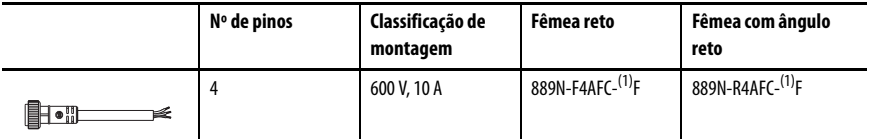

<span id="page-3-2"></span>(1) Substitua (1) por 6 (6 pés), 12 (12 pés) ou 20 (20 pés) para obter o comprimento-padrão dos cabos.

#### **Cabos**

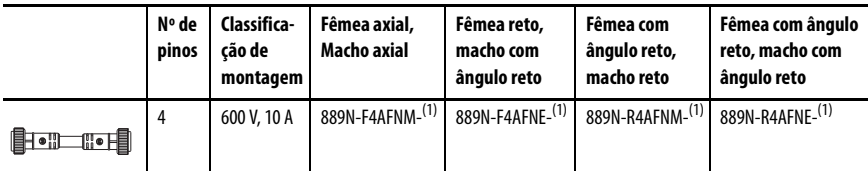

<span id="page-4-0"></span>(1) Substitua (1) por 1 (1 m), 2 (2 m), 5 (5 m) e 10 (10 m) para obter o comprimento-padrão dos cabos.

#### **Mídia Industrial Ethernet**

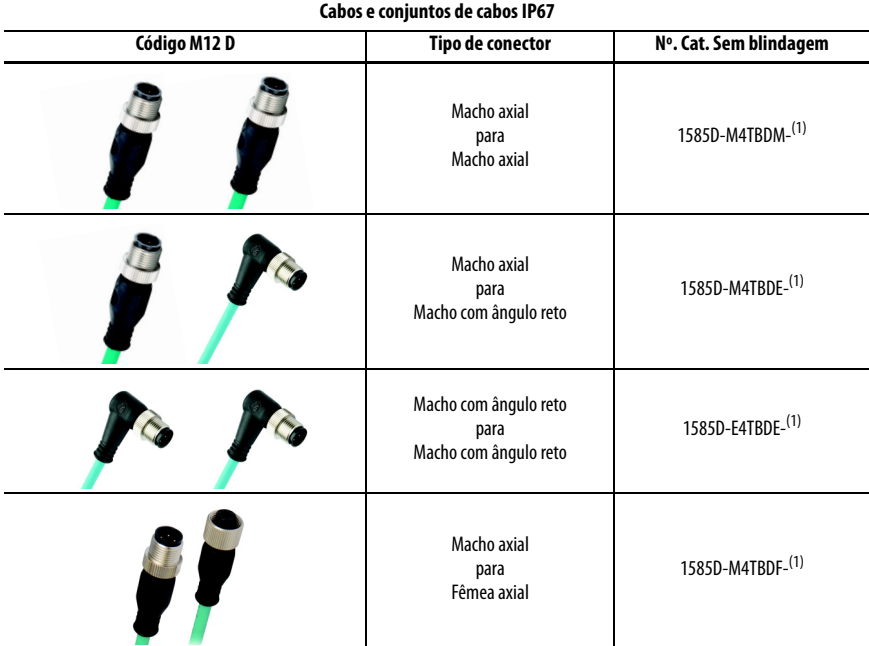

<span id="page-4-1"></span>(1) Disponível em 0,3, 0,6, 1, 2, 5, 10, 15 e em incrementos de 5 metros até 75 metros.

**DICA** Consulte<http://ab.rockwellautomation.com/Connection-Devices/EtherNet-Media> para obter mais informações sobre Mídia Industrial Ethernet.

#### **Planeje a sua rede**

As duas redes EtherNet/IP no gabinete permitem que o controlador Armor ControlLogix seja usado em uma série de topologias de rede EtherNet/IP, inclusive linear, estrela e DLR (anel de nível de dispositivo) como nó de anel ou supervisor de anel.

Para obter mais informações sobre redes EtherNet/IP, consulte as publicações listadas em [Recursos adicionais na página 24.](#page-23-0)

### <span id="page-5-0"></span>**Instalação do controlador Armor ControlLogix**

O controlador é enviado com a chave de alimentação dentro do gabinete definida como ON, e o controlador no modo Programa Remoto. Você pode fazer conexões de alimentação e conexões de rede EtherNet/IP sem abrir a porta de acesso no gabinete. No entanto, se precisar acessar a chave de alimentação, a porta USB, o cartão SD ou a chave, será preciso abrir a porta do gabinete.

Siga as etapas a seguir, descritas nesta publicação, para instalar o controlador.

- 1. [Montagem do controlador](#page-5-1)
- 2. [Aterramento do controle](#page-7-0)
- 3. [Abertura da porta de acesso](#page-7-1), opcional
- 4. [Remoção e instalação do cartão SD,](#page-8-0) opcional
- 5. [Conexão com a porta USB](#page-9-0), opcional
- 6. [Realização de conexões de rede](#page-10-0)
- 7. [Realização de conexões de alimentação](#page-10-1)
- 8. [Ajuste o endereço IP da rede dos módulos EtherNet/IP](#page-11-0)
- 9. [Atualização do controlador](#page-17-0)

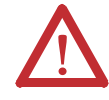

**ATENÇÃO:** Certifique-se de que todos os conectores e tampas estão bem apertados para selar adequadamente as conexões contra vazamentos e manter as exigências IP67.

## <span id="page-5-1"></span>**Montagem do controlador**

Observe os seguintes requisitos mínimos de espaçamento ao redor do gabinete.

Os pés de montagem podem ser encaixados na horizontal ou na vertical, conforme mostrado em [Dimensões do produto na](#page-6-0)  [página 7.](#page-6-0) Instale os pés de montagem no gabinete usando os quatro parafusos de cabeça chata fornecidos com os pés de montagem. Aperte os parafusos ao torque de 8,5 N•m (75,2 lb-pol).

Monte o módulo diretamente em uma máquina usando os quatro furos de montagem. O diâmetro do furo de montagem nos pés de montagem incluídos

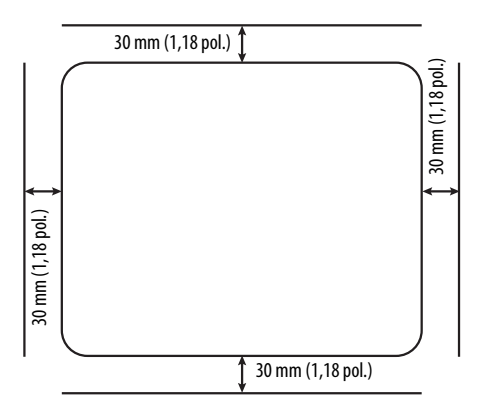

com o gabinete é de 6,8 mm (0,27 pol.). Use quatro parafusos M6 e torque de 6,6 N•m (58 lb-pol). Consulte <u>Dimensões do produto na página 7</u>.

#### <span id="page-6-0"></span>**Dimensões do produto**

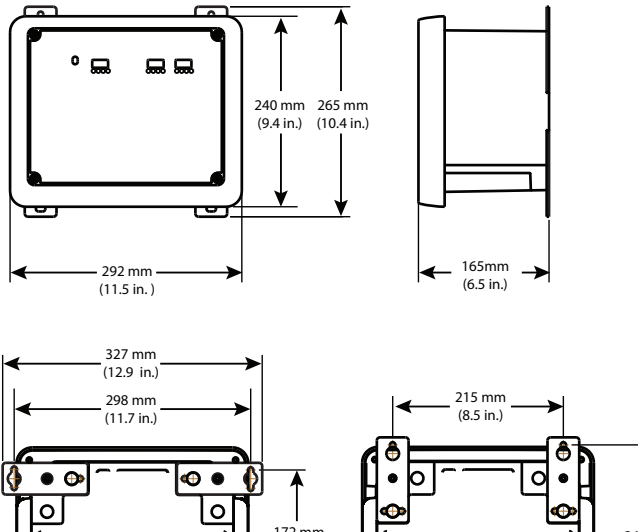

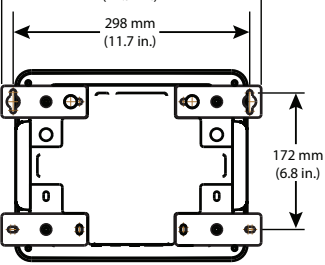

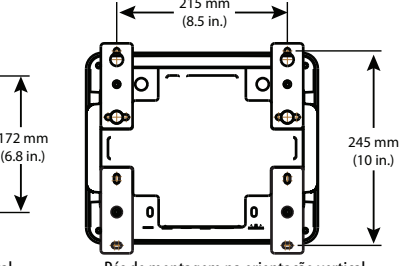

Pés de montagem na orientação horizontal Pés de montagem na orientação vertical

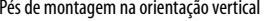

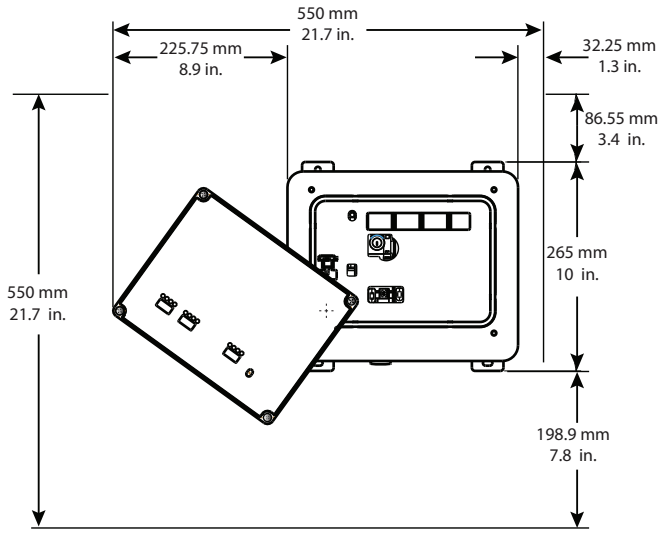

Espaço para abertura da porta de acesso

### <span id="page-7-0"></span>**Aterramento do controle**

Você deve oferecer um caminho de aterramento apropriado usando um terminal de terra na parte inferior do gabinete. Para conectar os fios de terra, remova o parafuso e prenda um terminal de anel, ou afrouxe o parafuso e deslize por baixo um conector de garfo. Aperte o parafuso.

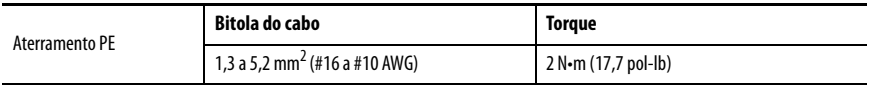

Consulte as Orientações para Fiação e Aterramento de Automação Industrial, publicação [1770-4.1](http://www.literature.rockwellautomation.com/idc/groups/literature/documents/in/1770-in041_-en-p.pdf) para obter diretrizes sobre como instalar um sistema de controle industrial.

### <span id="page-7-1"></span>**Abertura da porta de acesso**

Abra a porta do gabinete para acessar a chave de alimentação, a porta USB do controlador, o cartão de memória SD e a chave.

- 1. Solte os quatro parafusos (prisioneiros) na parte frontal do gabinete.
- 2. Levante a porta com cuidado e gire-a no sentido anti-horário a partir do ponto de articulação no canto inferior esquerdo.

A porta permanece conectada ao gabinete.

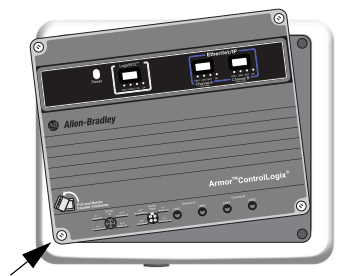

Ponto de articulação

3. Feche a porta de acesso do gabinete e aperte os quatro parafusos com torque de 3,8 Nom (33,5 lb-pol).

**IMPORTANTE** Quando a porta de acesso está aberta, a classificação do controlador Armor ControlLogix é tipo 1.

### <span id="page-8-0"></span>**Remoção e instalação do cartão SD**

Se você deseja remover o cartão SD, siga estas etapas.

**IMPORTANTE** Certifique-se de que o indicador de status do cartão SD está desligado e que o cartão não está em uso antes de removê-lo.

- 1. Abra a porta do gabinete para acessar o controlador.
- 2. Gire a chave seletora para a posição PROG.
- 3. Pressione e solte o cartão SD para ejetá-lo.
- 4. Remova o cartão SD.
- 5. Feche a porta de acesso do gabinete.

Siga estas etapas para instalar o cartão SD.

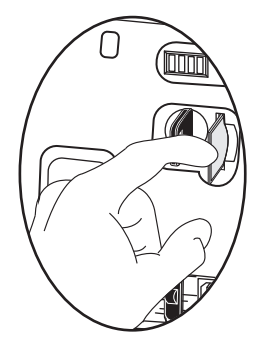

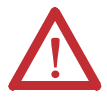

**ATENÇÃO:** Se **não** se tem certeza do conteúdo do cartão de memória, **antes** de instalar o cartão, gire a chave seletora do controlador para a posição PROG. Dependendo do conteúdo do cartão, um ciclo de energia ou uma falha pode fazer com que o cartão carregue um projeto ou sistema operacional diferente no controlador.

- 1. Abra a porta de acesso do gabinete.
- 2. Verifique se o cartão SD está travado ou destravado de acordo com a sua preferência.

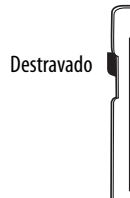

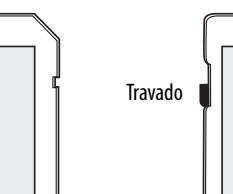

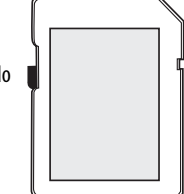

- 3. Insira o cartão SD no slot.
- 4. Pressione gentilmente o cartão até que clique no lugar.
- 5. Feche a porta de acesso do gabinete.

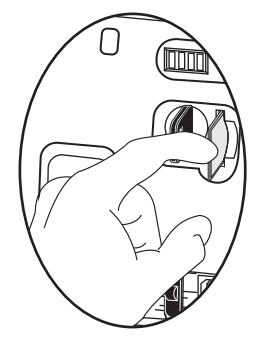

### <span id="page-9-0"></span>**Conexão com a porta USB**

O controlador tem uma porta USB que usa um receptáculo Tipo B. A porta é compatível com USB 2.0 e opera em 12 Mbps. Para usar a porta USB do controlador, você deve ter o software RSLinx®, versão 2.59.02 ou posterior, instalado na sua estação de trabalho.

Acesse a porta USB abrindo a porta do gabinete.

Use um cabo USB para conectar a sua estação de trabalho à porta USB. Com essa conexão, você pode atualizar o firmware e baixar programas para o controlador diretamente da sua estação de trabalho.

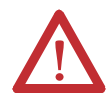

**ATENÇÃO:** A porta USB é destinada somente para fins de programação local temporária e não deve ser usada para conexão permanente.

O cabo USB não deve exceder 3,0 m (9,84 pés) nem conter hubs.

Para configurar o software RSLinx para usar uma porta USB, é preciso primeiro definir um driver USB. Para configurar um driver USB, siga estas etapas. Se você está usando o sistema operacional Windows 7, o driver é instalado automaticamente e você pode passar para a etapa 5.

- 1. Conecte o seu controlador e a estação de trabalho usando um cabo USB.
- 2. Na caixa de diálogo Found New Hardware Wizard, clique em uma das opções de conexão do Windows Update e em Next.

**DICA** Se o software para o driver USB não for encontrado e a instalação for cancelada, certifique-se de que está instalado o software RSLinx Classic, versão 2.59.02 ou posterior.

- 3. Clique em Install the software automatically (Recommended) e clique em Next.
- 4. Clique em Finish.
- 5. Para buscar seu controlador no software RSLinx, clique em RSWho  $\frac{P}{26}$

No organizador RSLinx Workstation, seu controlador aparece sob dois drivers diferentes, um rack virtual e a porta USB. Você pode usar qualquer um dos drivers para navegar até o seu controlador.

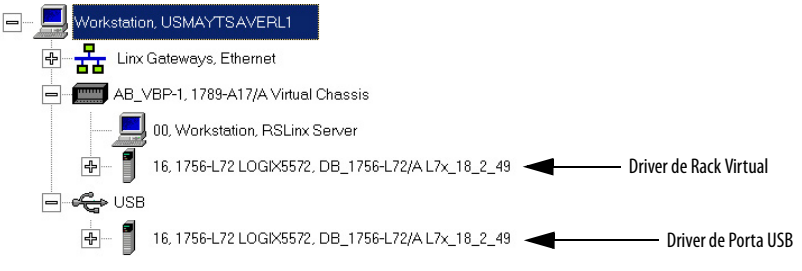

### <span id="page-10-0"></span>**Realização de conexões de rede**

1. Remova os dispositivos de proteção contra poeira dos quatro conectores Ethernet na parte inferior do gabinete.

**IMPORTANTE** Se desconectar as conexões de rede dessas portas, recoloque as tampas contra poeira e aperte-as manualmente.

2. Conecte os conjuntos de cabos que você selecionou às portas de comunicação Ethernet na parte inferior do gabinete com torque de 1 N•m (9 lb-pol).

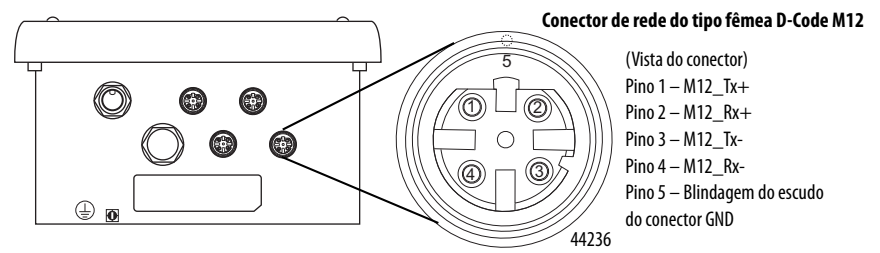

#### **IMPORTANTE** Use os conectores de pareamento 1585D–M4DC–H: corpo pequeno de poliamida sem blindagem ou 1585D–M4DC–SH: corpo grande de zinco de fundição injetada para o conector de rede fêmea D-Code M12.

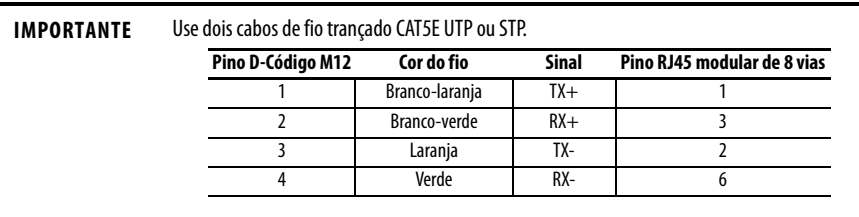

### <span id="page-10-1"></span>**Realização de conexões de alimentação**

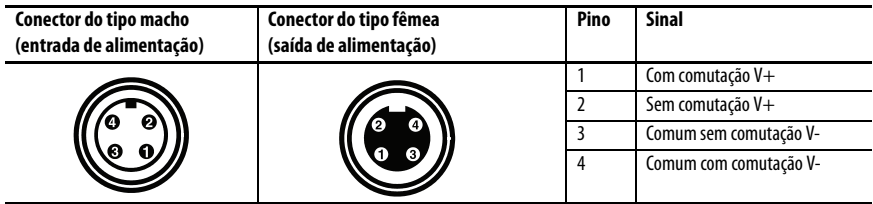

A parte de baixo do gabinete tem dois conectores de alimentação estilo mini vedados que operam em paralelo um ao outro para permitir ligação em cadeia do dispositivo de alimentação com outros dispositivos. A unidade recebe a alimentação necessária pelo conector do tipo macho. O conector fêmea permite que a alimentação seja ligada em cadeia a outro produto ArmorStart®, Armor ControlLogix, Armor GuardLogix® ou On-Machine™ I/O.

**IMPORTANTE** Em dispositivos finais na máquina, como o controlador Armor ControlLogix, use a fiação padrão EN-50044, enquanto em conjuntos de cabos na máquina com terminais flutuantes, use a fiação padrão SAE-J-1738A. Tenha o cuidado de seguir a convenção de numeração dos pinos mostrada a seguir antes de ligar a unidade.

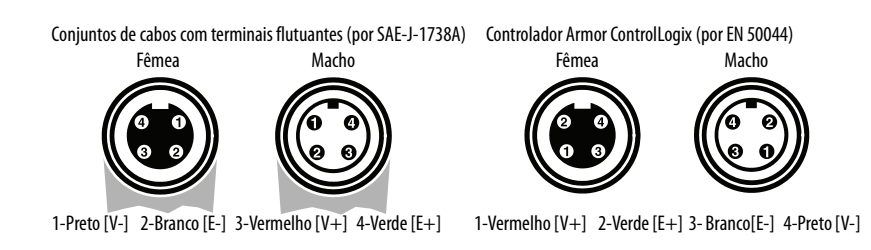

1. Remova o dispositivo de proteção contra poeira do conector de alimentação fêmea na parte inferior do gabinete.

**IMPORTANTE** Se desconectar as conexões de energia dessas portas, recoloque a tampa contra poeira e aperte-a manualmente.

2. Faça as conexões de alimentação e aperte manualmente até o máximo e mais meia volta.

### <span id="page-11-0"></span>**Ajuste o endereço IP da rede dos módulos EtherNet/IP**

Os módulos de comunicação EtherNet/IP residem nos slots 2 e 3 do rack ControlLogix dentro do gabinete. Os módulos vêm habilitados para o protocolo Bootstrap (BOOTP)/protocolo dinâmico de configuração de host (DHCP) e as chaves rotativas ajustadas em 999. Você pode usar os seguintes métodos para ajustar o endereço IP de cada módulo.

- Servidor BOOTP, DHCP
- Software RSLinx Classic
- Aplicação Studio 5000 Logix Designer®

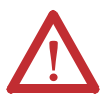

**ATENÇÃO:** O módulo de comunicação EtherNet/IP deve ser atribuído a um endereço de rede fixo. O endereço IP desse módulo não deve ser fornecido dinamicamente.

A inobservância dessa precaução pode resultar em movimento involuntário da máquina ou perda de controle do processo.

Consulte as publicações EtherNet/IP listadas em <u>Recursos adicionais na página 24</u> para obter informações detalhadas sobre como ajustar um endereço IP.

#### **Usar um servidor BOOTP/DHCP**

O servidor BOOTP/DHCP é um servidor independente que você pode usar para ajustar um endereço IP. Quando usado, o servidor BOOTP/DHCP ajusta um endereço IP e outros parâmetros de TCP (Protocolo de controle de transmissão).

Acesse o servidor BOOTP/DHCP de um destes locais:

• Programs > Rockwell Software > BOOTP-DHCP Server

Se você não instalou o servidor, pode baixá-lo e instalá-lo em [http://www.ab.com/networks/ethernet/bootp.html.](http://www.ab.com/networks/ethernet/bootp.html)

• Diretório de ferramentas no CD de instalação do ambiente Studio 5000®

**IMPORTANTE** Antes de iniciar o servidor BOOTP/DHCP, verifique se você tem o endereço de hardware do módulo (MAC). O endereço de hardware está na etiqueta na parte inferior do gabinete.

Siga estas etapas para definir o endereço IP do módulo usando um servidor BOOTP/DHCP.

- 1. Abra o software BOOTP/DHCP.
- 2. No menu Tools, escolha Network Settings.

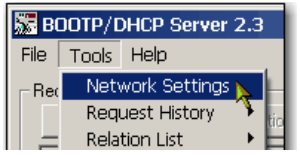

3. Digite a máscara de sub-rede da rede.

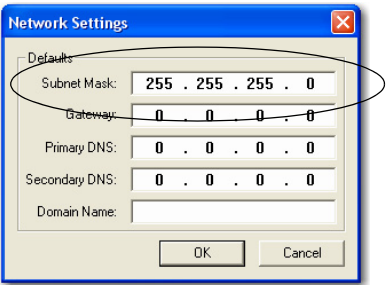

Os campos Gateway address, Primary and/or Secondary DNS address e Domain Name são opcionais.

4. Clique em OK.

O painel Request History mostra os endereços de hardware de todos os módulos emitindo solicitações BOOTP.

5. Selecione o módulo apropriado e clique em Add to Relation List.

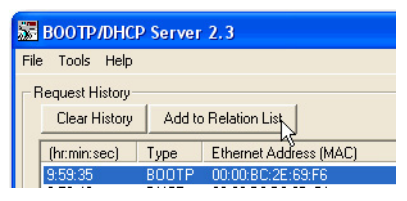

6. Na caixa de diálogo New Entry, digite um endereço IP, nome do host e uma descrição para o módulo.

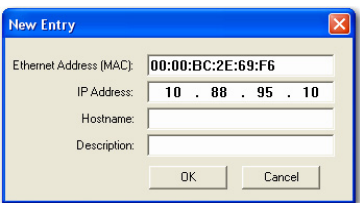

- 7. Clique em OK.
- 8. Para atribuir permanentemente essa configuração ao módulo, espere que o módulo apareça no painel Relation List e selecione-o.
- 9. Clique em Disable BOOTP/DHCP.

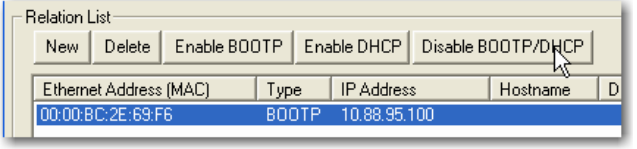

**IMPORTANTE** Se você não clicar em Disable BOOTP/DHCP, o controlador do host limpa a configuração IP atual e começa a enviar solicitações BOOTP novamente sempre que a máquina for desligada e ligada.

#### **Use RSLinx ou Logix Designer**

Esta tabela descreve quando ajustar o endereço da rede com software RSLinx ou Logix Designer.

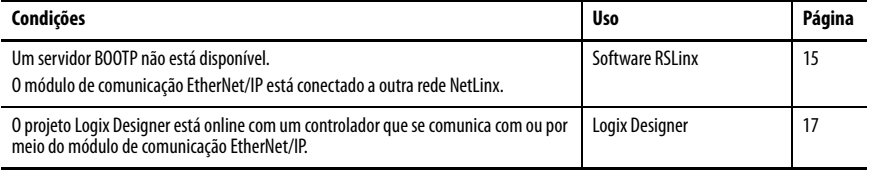

#### <span id="page-14-0"></span>Ajuste o endereço IP da rede com o software RSLinx

Siga estas etapas para usar o software RSLinx para definir o endereço IP do módulo de comunicação.

- 1. No menu Communications, selecione RSWho.
- 2. Na caixa de diálogo RSWho, navegue para a rede Ethernet.
- 3. Clique com o botão direito do mouse no módulo EtherNet/IP e escolha Module Configuration.

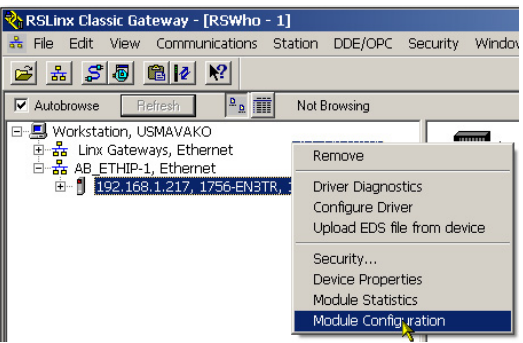

4. Na caixa de diálogo Module Configuration, clique na guia Port Configuration.

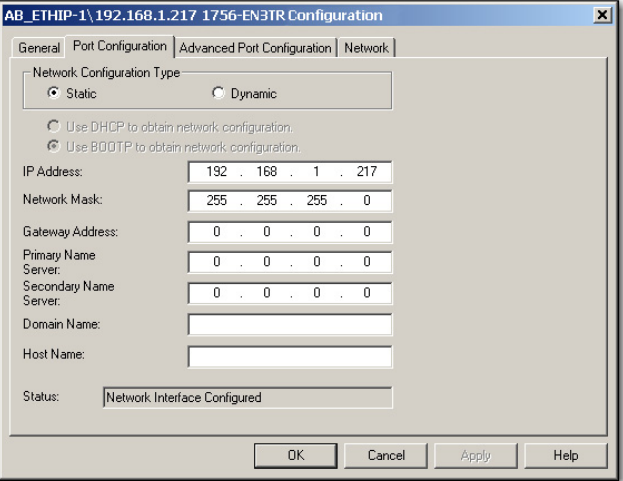

5. Para Network Configuration Type, clique em Static para atribuir permanentemente essa configuração à porta.

**IMPORTANTE** Se você clicar em Dynamic, ao desligar e ligar novamente, o controlador limpa a configuração IP atual e volta a enviar solicitações BOOTP.

- 6. Digite o endereço IP no campo IP Address e preencha os campos adicionais, se necessário.
- 7. Ajuste as configurações da porta.

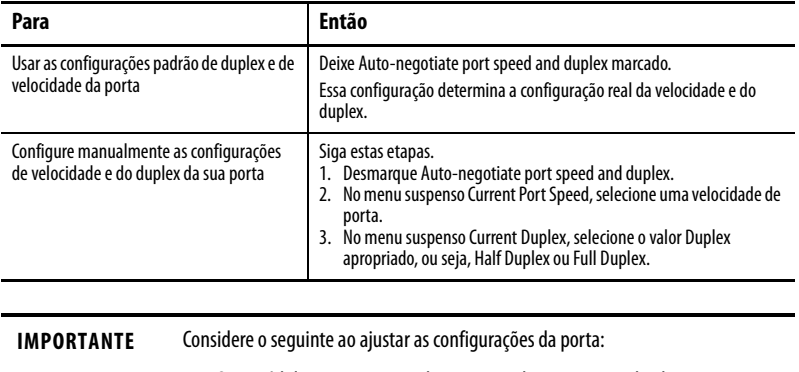

- Se o módulo estiver conectado a um switch não gerenciado, deixe Auto-negotiate port speed and duplex marcado, senão pode haver problemas de comunicação.
- Se você está forçando a velocidade e o duplex da porta com um switch gerenciado, a porta correspondente do switch gerenciado deve ser forçada com as mesmas configurações, senão haverá falha no módulo.

8. Clique em OK.

#### <span id="page-16-0"></span>Ajuste o endereço IP da rede com o aplicativo Logix Designer

Siga estas etapas para usar o aplicativo Logix Designer para ajustar o endereço IP do módulo.

1. No Controller Organizer, clique com o botão direito do mouse no módulo EtherNet/IP e escolha Properties.

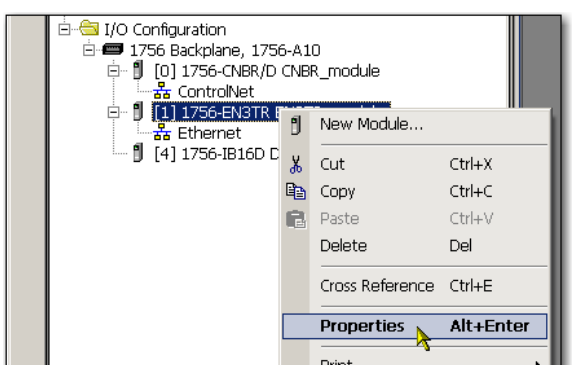

2. Na caixa de diálogo Module Properties, clique na guia Port Configuration.

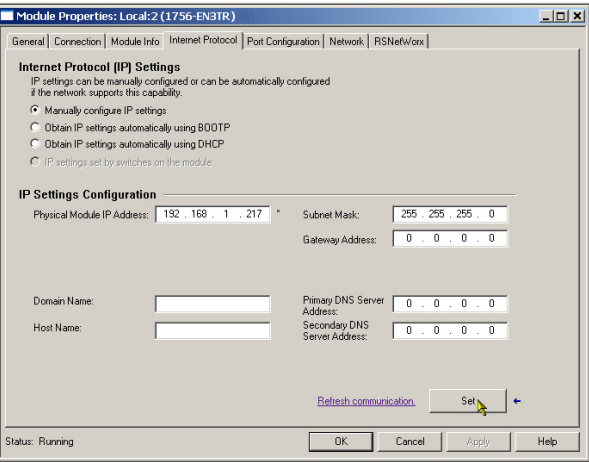

- 3. No campo IP Address, digite o endereço IP.
- 4. Nos outros campos, digite os outros parâmetros de rede, se necessário.

**IMPORTANTE** Os campos que aparecem variam de acordo com o módulo EtherNet/IP.

- 5. Clique em Set.
- 6. Clique em OK.

### <span id="page-17-0"></span>**Atualização do controlador**

O controlador é enviado sem firmware. O firmware do controlador é enviado com o ambiente Studio 5000. Além disso, o firmware do controlador também está disponível para download no website do suporte técnico da Rockwell Automation em: [http://www.rockwellautomation.com/support/.](http://www.rockwellautomation.com/support/)

Você pode atualizar seu firmware usando o software ControlFLASH™ ou o recurso AutoFlash do aplicativo Logix Designer.

#### **Use o software ControlFLASH para atualizar o firmware**

Este parceiro de segurança atualiza automaticamente quando o controlador primário for atualizado.

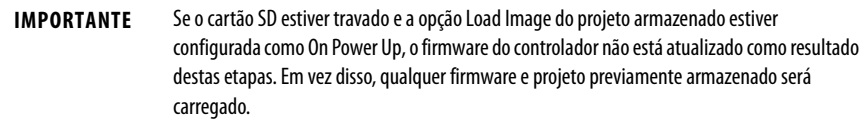

- 1. Certifique-se de que a conexão de rede apropriada seja feita e que o driver de rede foi configurado no software RSLinx.
- 2. Inicie o software ControlFLASH.
- 3. Clique em próximo.
- 4. Selecione o código de catálogo do controlador e clique em Next.
- 5. Expanda a rede até ver o controlador.
- 6. Selecione o controlador e clique em Next.

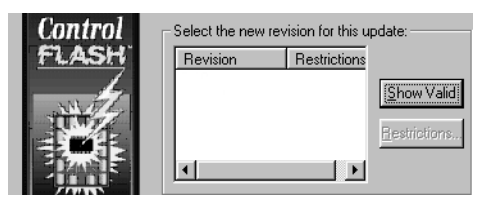

- 7. Selecione o nível de revisão para o qual deseja atualizar o controlador e clique em Next.
- 8. Para iniciar a atualização do controlador, clique em Finish e então clique em Yes.

Depois que o controlador for atualizado, a caixa de diálogo de status exibe 'Update complete'.

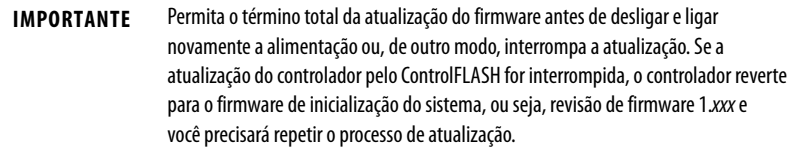

- 9. Clique em OK.
- 10. Feche o software ControlFlash.

#### **Usar o AutoFlash para atualizar o firmware**

Para atualizar o firmware de seu controlador com a função AutoFlash, siga estas etapas.

- 1. Certifique-se de que a conexão de rede apropriada seja feita e que o driver de rede esteja configurado no software RSLinx.
- 2. Use o aplicativo Logix Designer para criar um projeto do controlador na versão desejada.
- 3. Clique em RSWho para especificar o caminho do controlador.

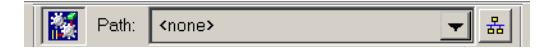

- 4. Selecione seu controlador e clique em Update Firmware.
- 5. Selecione a revisão do firmware desejada.
- 6. Clique em Update.
- 7. Clique em Yes.

Deixe que o firmware atualize sem interrupção. Quando a atualização do firmware estiver concluída, a caixa de diálogo Who Active será exibida. Você pode realizar outras tarefas no aplicativo Logix Designer.

### <span id="page-18-0"></span>**Criação de um projeto do controlador**

<span id="page-18-1"></span>Para criar um projeto do controlador Armor ControlLogix na aplicação Studio 5000 Logix Designer, adicione cada componente no gabinete ao Organizador do Controlador, como mostrado.

- ig Configuration
	- **E-**1756 Backplane, 1756-A4
		- for [0] 1756-L72 ArmorControlLogixProject
		- **E- 8** [2] 1756-EN3TR FirstEN3TR
		- 由 131 1756-EN3TR SecondEN3TR

### <span id="page-19-0"></span>**Indicadores de status**

Indicadores de status são visíveis pela janela na parte frontal do gabinete.

### **Indicadores de status do controlador**

O status do controlador primário é exibido por meio de quatro indicadores de status.

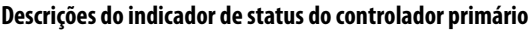

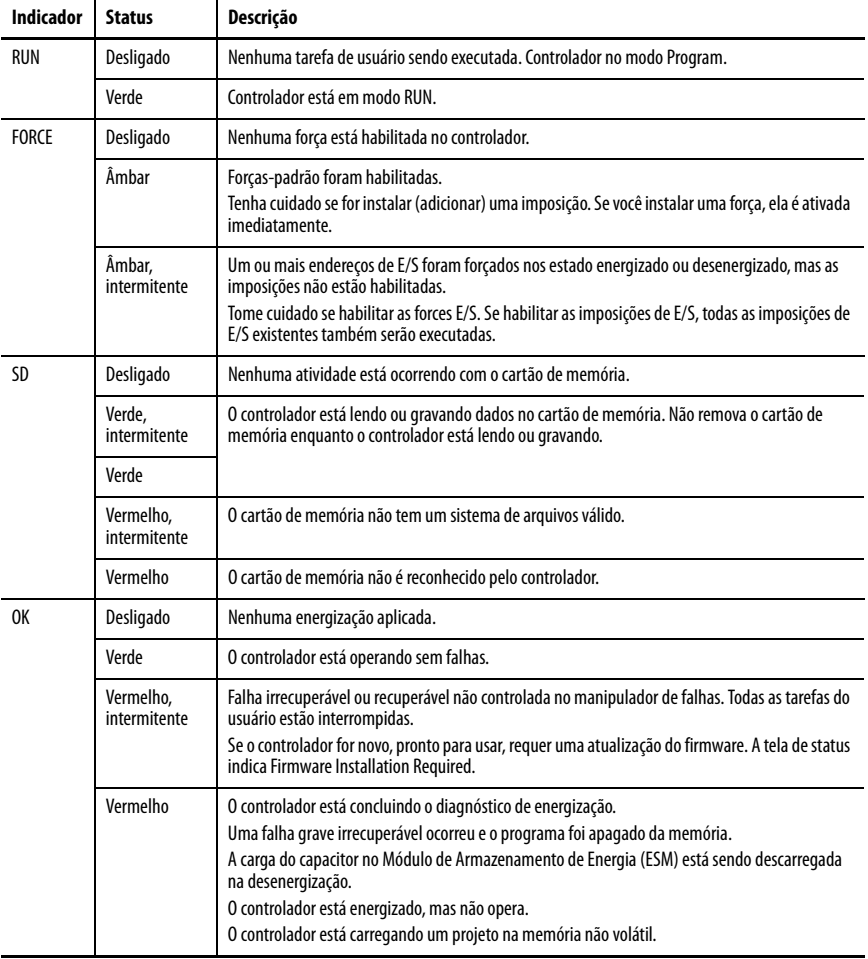

#### **Tela de status do controlador**

A tela de status do controlador exibe mensagens de rolagem que fornecem informações sobre a revisão do firmware do controlador, o estado do módulo de armazenamento de energia (ESM), o estado do projeto e falhas graves.

Para obter uma lista de mensagens de status, consulte ControlLogix System User Manual, publicação [1756-UM001.](http://literature.rockwellautomation.com/idc/groups/literature/documents/um/1756-um001_-en-p.pdf)

#### **Indicadores de status do módulo EtherNet/IP**

Os módulos de comunicação EtherNet/IP são compatíveis com estes indicadores de status.

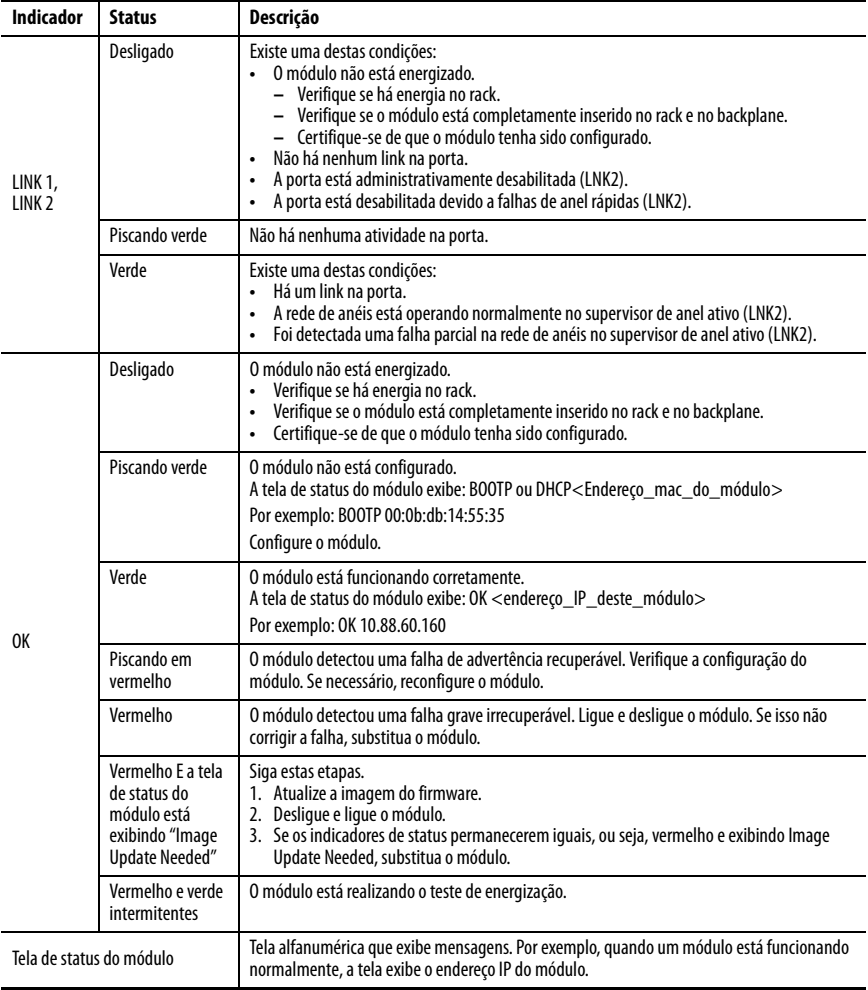

### <span id="page-21-0"></span>**Recuperação do controlador usando um cartão de memória**

Se você precisa recuperar o controlador, por causa de um programa corrompido ou problema, pode criar um cartão SD de recuperação. Esse procedimento requer o uso de um segundo cartão de memória 1784-SD1 fornecido pelo usuário. Realize este procedimento em um controlador separado que não esteja bloqueado nem corrompido, ou realize o procedimento antes de baixar qualquer projeto para o controlador Armor ControlLogix.

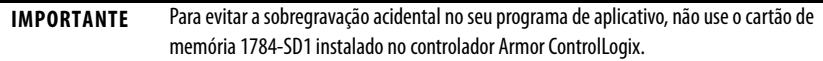

Siga estas etapas para criar o cartão de memória de recuperação.

- 1. Atualize o controlador Armor ControlLogix para a revisão de firmware desejada seguindo as instruções em [Atualização do controlador na página 18](#page-17-0).
- 2. Remova o cartão de memória enviado com o controlador seguindo as instruções em [Remoção e instalação do cartão SD na página 9](#page-8-0).
- 3. Insira um novo cartão 1784-SD1.

- 4. Carregue um projeto em branco no controlador, sem esquecer de marcar a caixa para armazenar o projeto no cartão de memória e carregar na energização.
- 5. Remova o cartão de memória de "recuperação" e guarde-o em um local seguro.
- 6. Insira novamente o cartão de memória enviado com o controlador Armor ControlLogix seguindo as instruções em [Remoção e instalação do cartão SD na página 9](#page-8-0).

Siga estas etapas para usar o cartão de memória de recuperação para recuperar o controlador.

- 1. Remova o cartão de memória enviado com o controlador.
- 2. Insira o cartão de memória de recuperação.
- 3. Desligue e ligue a alimentação do controlador.

O projeto em branco no cartão de memória de recuperação substitui o projeto no controlador.

**DICA** Etiquete esse cartão de memória como "recuperação" para não confundi-lo com o cartão de memória que foi enviado com o controlador.

### <span id="page-22-0"></span>**Especificações**

Esta seção lista as especificações gerais específicas do gabinete. As especificações para os componentes do gabinete do controlador Armor ControlLogix estão em suas respectivas publicações de Dados Técnicos listadas em [Recursos adicionais na página 24](#page-23-0).

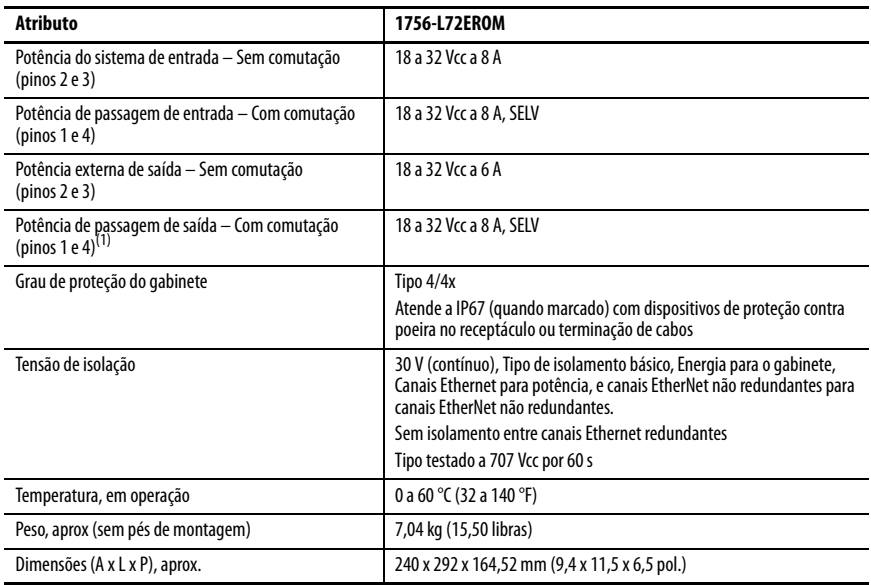

(1) A potência de passagem de saída deve alimentar somente outros dispositivos na máquina compatíveis.

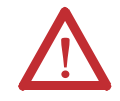

**ATENÇÃO:** Este equipamento é certificado para uso somente dentro da faixa de temperatura ambiente do ar de 0 a 60 °C (32 a 140 °F). O equipamento não deve ser utilizado fora dessa faixa.

### <span id="page-23-0"></span>**Recursos adicionais**

Estes documentos contêm informações sobre produtos relacionados da Rockwell Automation.

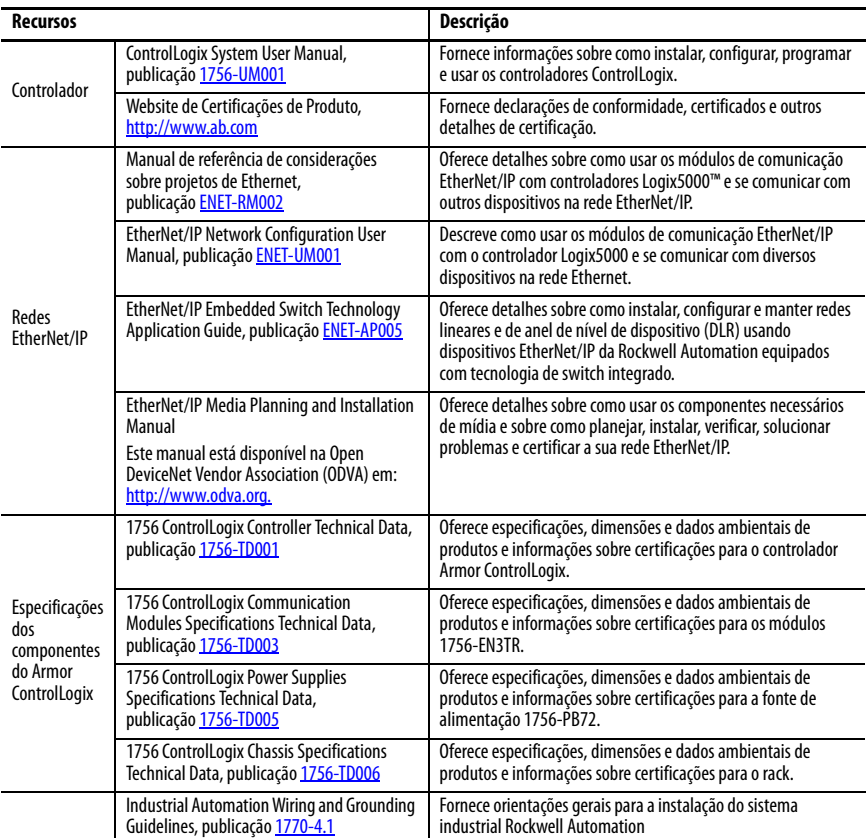

É possível visualizar ou fazer download das publicações no endereço

[http://literature.rockwellautomation.com](http://www.rockwellautomation.com/literature/). Para solicitar cópias impressas da documentação técnica, entre em contato com o distribuidor local Allen-Bradley ou o representante de vendas da Rockwell Automation local.

# **Observações:**

## **Suporte Rockwell Automation**

A Rockwell Automation fornece informações técnicas na web para ajudá-lo a usar nossos produtos.

Em<http://www.rockwellautomation.com/support>, você pode encontrar notas técnicas e de aplicação, código de exemplo e links para os service packs de software. Você também pode visitar nosso centro de suporte em <https://rockwellautomation.custhelp.com/> para atualizações de software, chats e fóruns de suporte, informações técnicas, perguntas frequentes e para se inscrever para atualizações de notificação de produto.

Além disso, oferecemos vários programas de suporte para instalação, configuração e localização de falhas. Para mais informações, entre em contato com seu distribuidor local ou representante Rockwell Automation, ou visite <http://www.rockwellautomation.com/services/online-phone>.

### **Assistência à instalação**

Caso tenha algum problema nas primeiras 24 horas de instalação, consulte as informações contidas neste manual. Você também pode entrar em contato com um número especial de Suporte ao Cliente para obter ajuda inicial na preparação e na execução do seu produto.

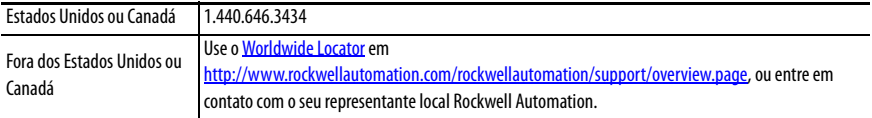

#### **Devolução de produto novo**

A Rockwell Automation testa todos os seus produtos para garantir que estão funcionando integralmente quando enviados das instalações industriais. Contudo, se o produto não estiver funcionando e precisar ser devolvido, siga esses procedimentos.

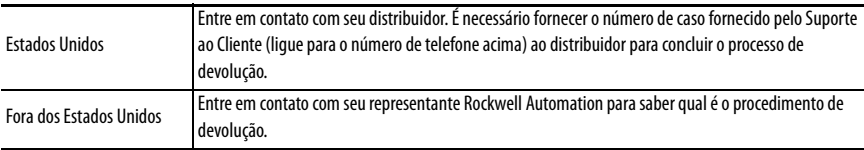

#### **Comentários sobre a documentação**

Seus comentários irão ajudar-nos a melhor atender suas necessidades. Se tiver quaisquer sugestões sobre como melhorar esta documentação, complete este formulário, publicação [RA-DU002](http://literature.rockwellautomation.com/idc/groups/literature/documents/du/ra-du002_-en-e.pdf), disponível em<http://www.rockwellautomation.com/literature/>.

A Rockwell Automation mantém informações atuais ambientais do produto em seu site em

<http://www.rockwellautomation.com/rockwellautomation/about-us/sustainability-ethics/product-environmental-compliance.page>.

Allen-Bradley, Armor, ArmorStart, ControlFLASH, ControlLogix, GuardLogix, Logix5000, On-Machine, Rockwell Automation, Rockwell Software, RSLinx e Studio 5000 Logix Designer são marcas comerciais da Rockwell Automation, Inc.

EtherNet/IP é uma marca comercial da ODVA. As marcas comerciais não pertencentes à Rockwell Automation são propriedade de suas respectivas empresas.

#### www.rockwellautomation.com

#### Sede Mundial para Soluções de Potência, Controle e Informação

Américas: Rockwell Automation, 1201 South Second Street, Milwaukee, WI 53204-2496 USA, Tel: (1) 414,382.2000, Fax: (1) 414,382.4444 Europa/Oriente Médio/África: Rockwell Automation NV, Pegasus Park, De Kleetlaan 12a, 1831 Diegem, Bélgica, Tel: (32) 2 663 0600, Fax: (32) 2 663 0640 Asia-Pacífico: Rockwell Automation, Level 14, Core F, Cyberport 3, 100 Cyberport Road, Hong Kong, Tel: (852) 2887 4788, Fax: (852) 2508 1846

Brasil: Rockwell Automation do Brasil Ltda., Rua Comendador Souza, 194-Água Branca, 05037-900, São Paulo, SP, Tel: (55) 11.3618.8800, Fax: (55) 11.3618.8887, www.rockwellautomation.com.br Portugal: Rockwell Automation, Tagus Park, Edifício Inovação II, n 314, 2784-521 Porto Salvo, Tel.: (351) 21.422.55.00, Fax: (351) 21.422.55.28, www.rockwellautomation.com.pt